## **5 PARAQITËSI**

Paraqitësi është pjesë përbërëse e ndërfaqes së përdoruesit, që mundëson kontrollin e regjistrimit bibliografik ose regjistrimeve, të cilat janë të lidhura me të. Mund të shfaqet një ose më shumë regjistrime bibliografike njëherësh.

Elementet e paraqitësit:

- shiriti i titullit
- ikonat **Prapa** dhe **Përpara**, të cilat janë aktive kur regjistrimi bibliografik ka edhe regjistrime të tjera të lidhura
- **•** ikonat **I I** mëparshmi dhe **I** ardhshmi, të cilat shfaqen nëse keni hapur paraqitësin për disa regjistrime bibliografike njëherësh
- skedat **Formati bazë, MARC** dhe **Formati standard**, të cilat mundësojnë shfaqjen e regjistrimit të përzgjedhur bibliografik në formate të ndryshme
- pjesa e dritares në të cilën është shfaqur regjistrimi bibliografik
- pjesa e dritares, në të cilën janë të shfaqura objektet e lidhura me regjistrimet e përzgjedhura bibliografike
- butonat
	- − **Kapaku** shfaqja e kapakut të materialit
	- − **Hap** për shfaqjen e regjistrimit të lidhur në të njëjtin paraqitës
	- − **Dritare e re** për shfaqjen e regjistrimit të lidhur në paraqitës të ndarë
	- − **Printo**  për printimin e regjistrimit bibliografik
	- − **Gjej –** kërkimi në regjistrimin bibliografik
	- − **Mbyll**  për mbylljen e paraqitësit të caktuar
	- − **Mbyll të gjitha**  për mbylljen e të gjithë paraqitësve

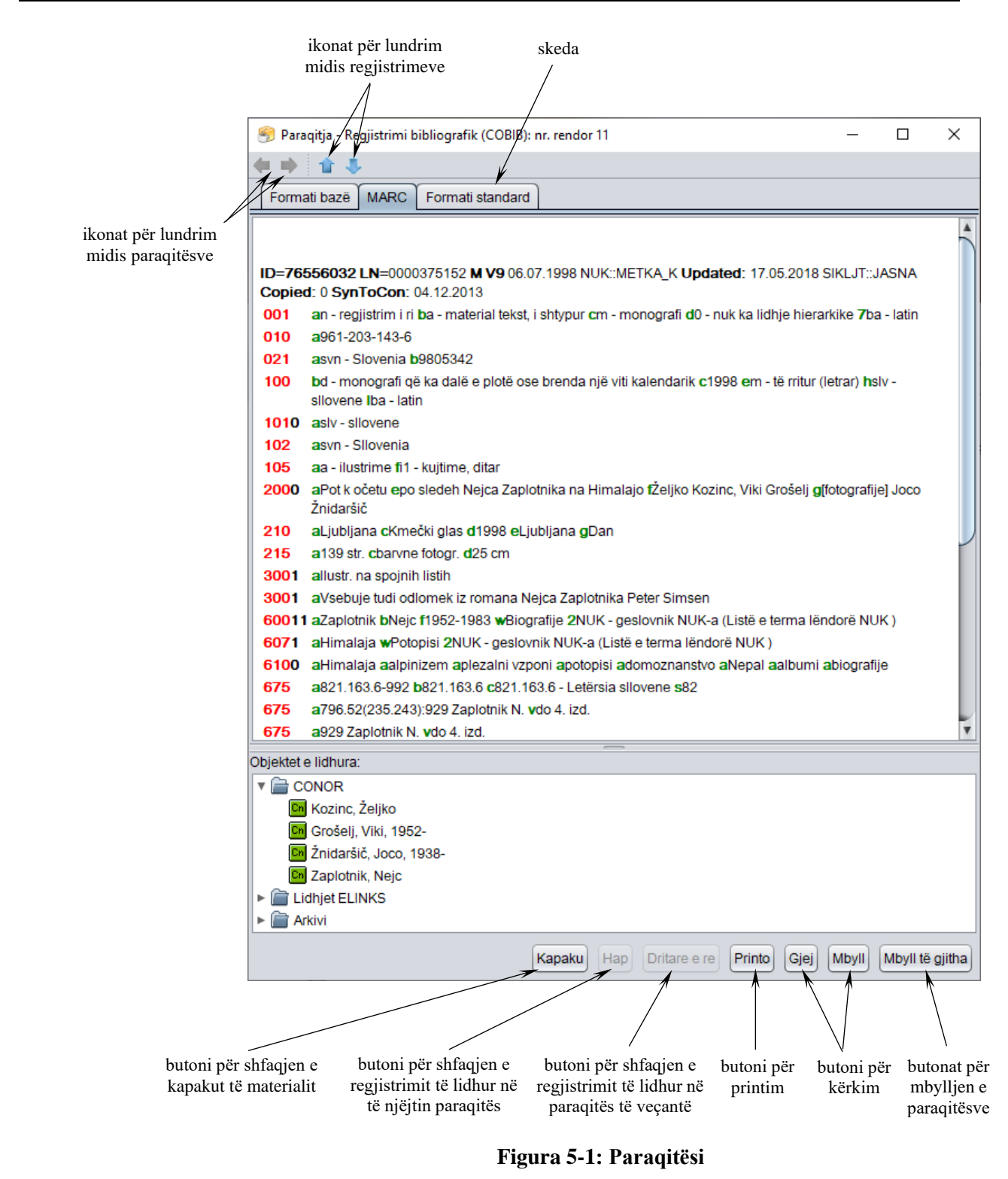

Paraqitësin mund ta hapni në shfletues ose në dritaren për kërkim.

## *Procedura*

Dalja nga dritarja për kërkim.

1. Paraqitësi hapet duke përzgjedhur regjistrimin bibliografik midis rezultateve të kërkimit dhe duke klikuar butonin **Shfaq**.

Hapet dritarja **Paraqitja – Regjistrimi bibliografik – numri rendor nn**, në të cilën regjistrimi i përzgjedhur bibliografik paraqitet në formatin, në të cilën e keni kontrolluar së fundmi regjistrimin (formati bazë, MARC, formati standard).

Nëse klikoni skedën **Formati bazë** (shih kap. *5.1*), mund të shihni regjistrimin bibliografik në formën e listë së atributeve. Në skedën **MARC** paraqitet regjistrimi në formatin COMARC/B (shih kap. *5.1*). Nëse dëshironi të shihni formatin e shfaqjes sipas ISBD-së, duhet të klikoni skedën **Formati standard** (shih kap. *5.3*).

Regjistrimet ose objektet e tjera, të cilat janë të lidhura me regjistrimin e përzgjedhur shfaqen në pjesën e dritares **Objektet e lidhura**.

- 2. Nëse dëshironi të kontrollini kapakun e materialit, klikoni butonin **Kapaku**. Kapaku shfaqet vetëm nëse ekziston në COBISS+.
- 3. Nëse dëshironi të shihni regjistrimin ose ndonjë objekt tjetër, i cili është i lidhur me regjistrimin që po kontrolloni, atë fillimisht duhet ta përzgjidhni në listën e objekteve të lidhura dhe më pas të klikoni butonin **Dritare e re**. Regjistrimi i përzgjedhur do të shfaqet në paraqitës të veçantë. Nëse regjistrimin dëshironi ta shfaqni në të njëjtin paraqitës (dhe me këtë të mbuloni regjistrimin të cilin po e kontrolloni), klikoni butonin **Hap**.

Këshillë:

Regjistrimin bibliografik të lidhur mund ta kontrolloni edhe duke klikuar dy herë mbi të. Regjistrimi i përzgjedhur shfaqet në dritaren ekzistuese.

- 4. Midis regjistrimeve të lidhura bibliografike, të hapura në të njëjtin paraqitës, mund të lëvizni *prapa* me ikonën , ndërsa *përpara* me ikonën .
- 5. Nëse në dritaren për kërkim keni përzgjedhur disa regjistrime bibliografike dhe keni hapur paraqitësin, në regjistrimin *e mëparshëm* mund të shkoni përmes ikonës **1**, ndërsa në regjistrimin *e ardhshëm* përmes ikonës ...
- 6. Nëse regjistrimin bibliografik dëshironi ta printoni, klikoni butonin **Printo**.

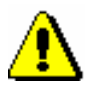

## Shënim:

*Për printimin e duhur, në kompjuter duhet të instaloni programin Java, versionin 1.6 ose më të ri.*

7. Nëse dëshironi që në regjistrimin në formatin MARC të gjeni një tekst të caktuar, klikoni butonin **Gjej**. Shënoni termin për kërkim dhe klikoni në butonin **Në rregull**. Teksti i kërkuar brenda regjistrimit merr ngjyrë të kaltër.

8. Për ta mbyllur paraqitësin klikoni butonin **Mbyll**. Nëse regjistrimin e lidhur e keni hapur në paraqitës të veçantë, të gjithë paraqitësit mund t'i mbyllni njëherësh duke klikuar butonin **Mbyll të gjith**a.

Nëse ndryshoni madhësinë e dritares së paraqitësit, madhësia e re ruhet pas mbylljes së tij dhe është e vlefshme deri në ndryshimin e radhës.

Nënkapitujt:

- Formati bazë
- Formati MARC
- Formati standard